# iタウンガイド管理ページ解説書

# 1, ログイン

以下のアドレスより、管理画面にログインします。

管理画面 URL:http://ca.townguide.ypr.co.jp/ – 思邈! ←こちらの

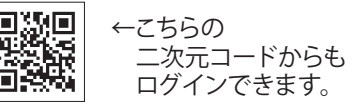

 $9:00 - 17:00$ 

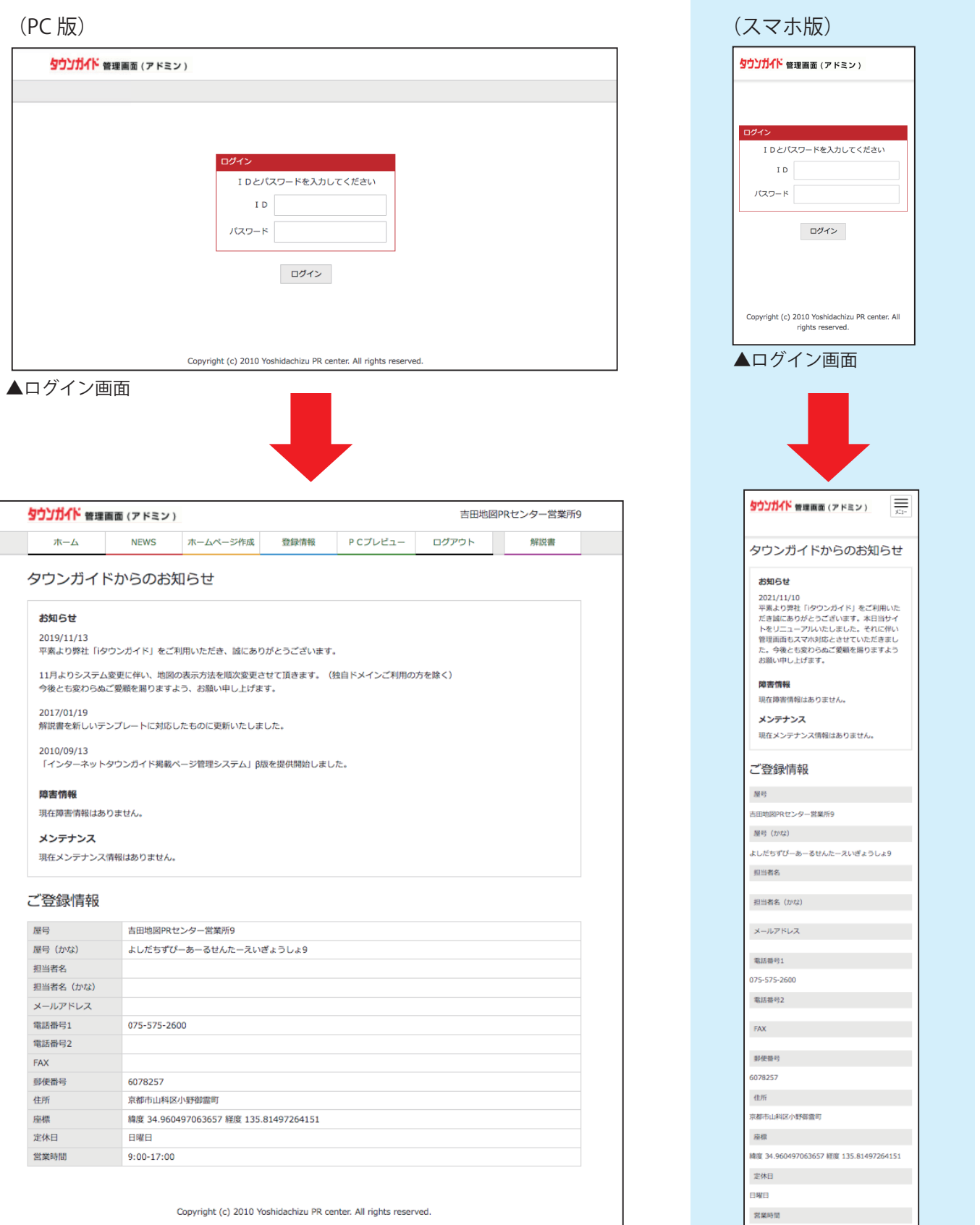

## 2. お客様ページ概要

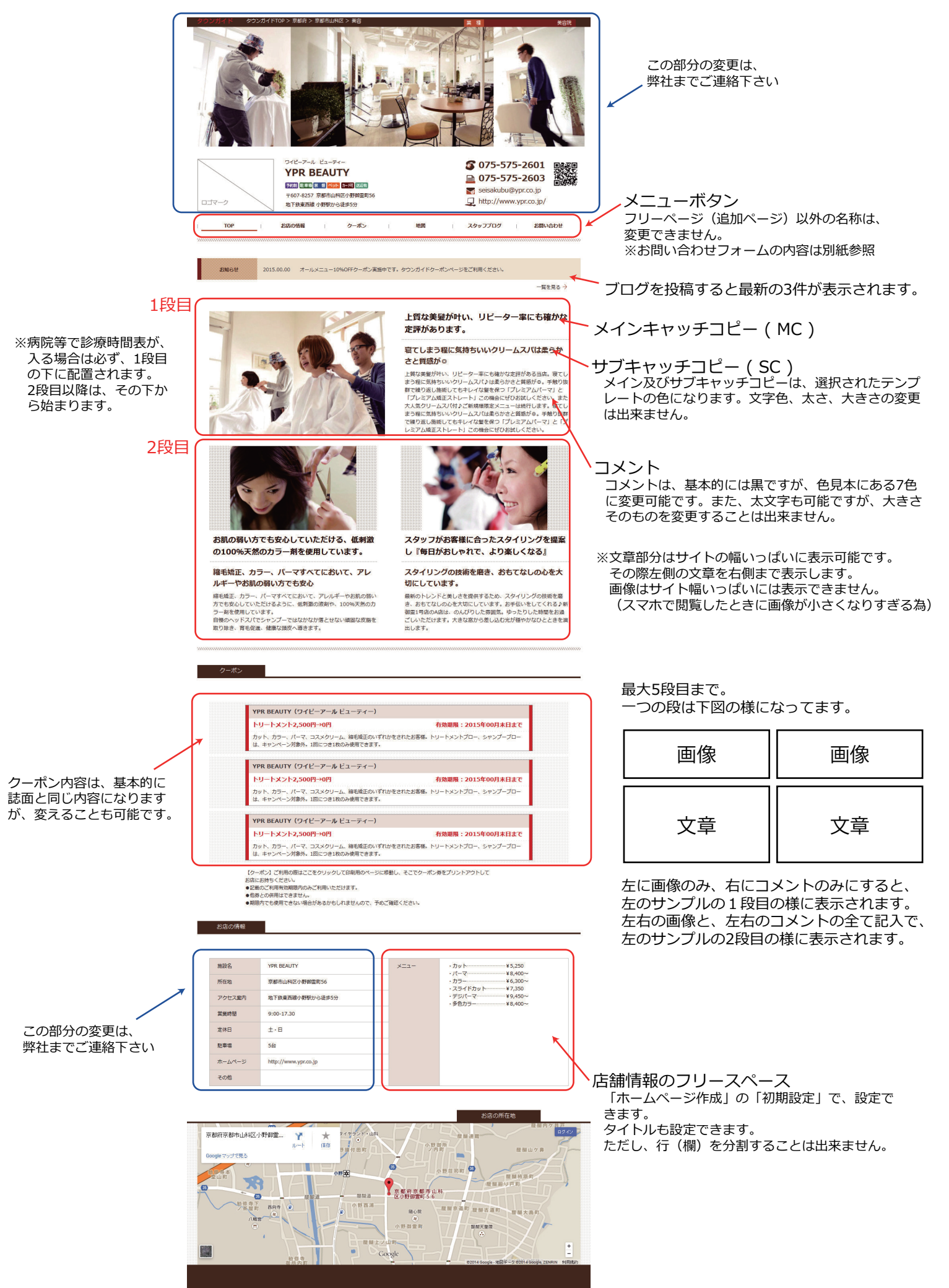

## 3, サイトの初期設定

## メインメニューの「ホームページ作成」からサブメニューの「初期設定」を選択します。

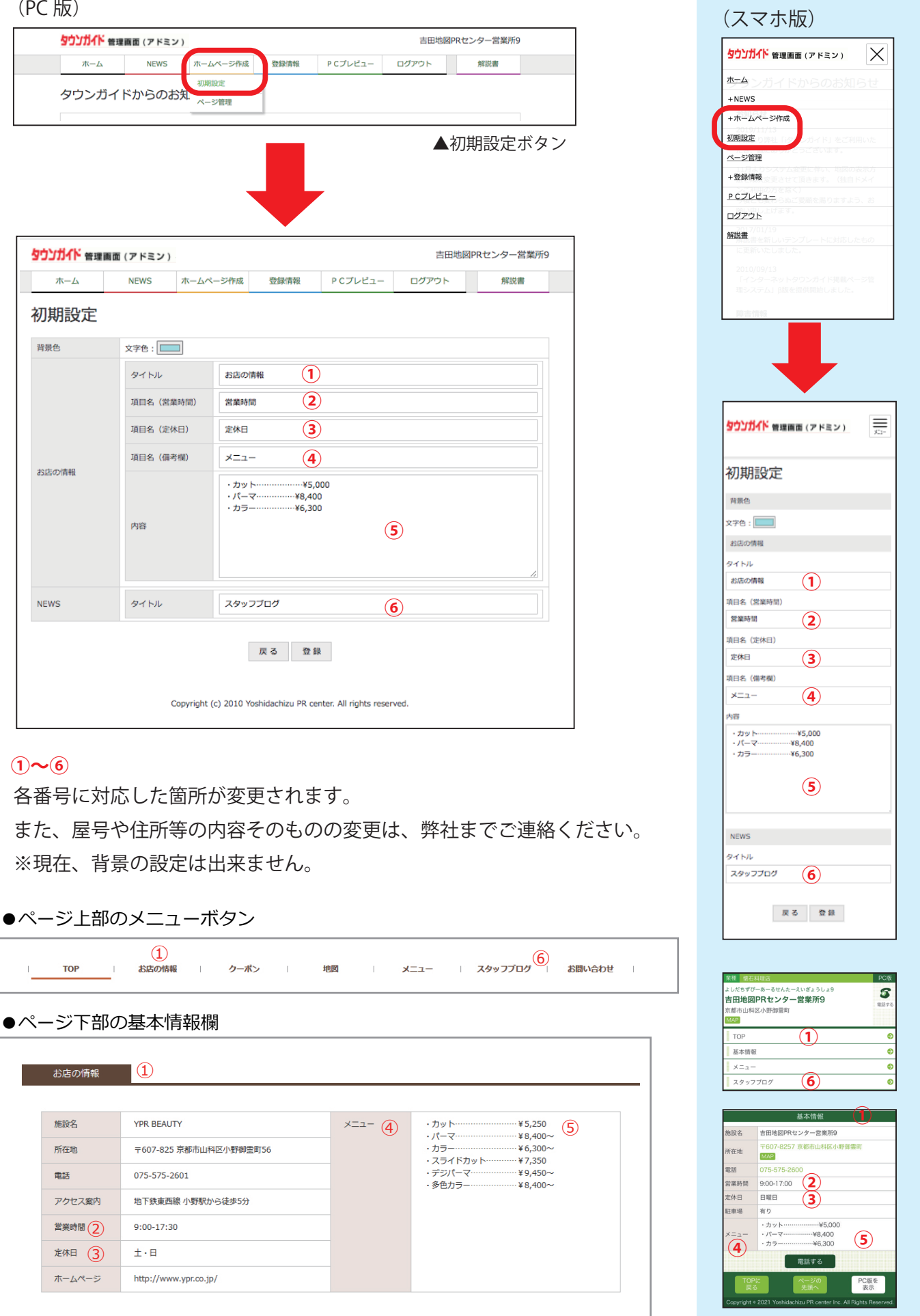

**①**

 $\times$ 

 $\equiv$ 

**②**

**③**

**④**

**⑤**

**⑥**

**①**

**⑥**

**② ③** **①**

PC版を<br>表示

PC版

 $\overline{\mathbf{s}}$ 

# 4, ブログ投稿

## 4-1, ブログ記事の投稿

## メインメニューの「NEWS」からサブメニューの「新規投稿」を選択します。

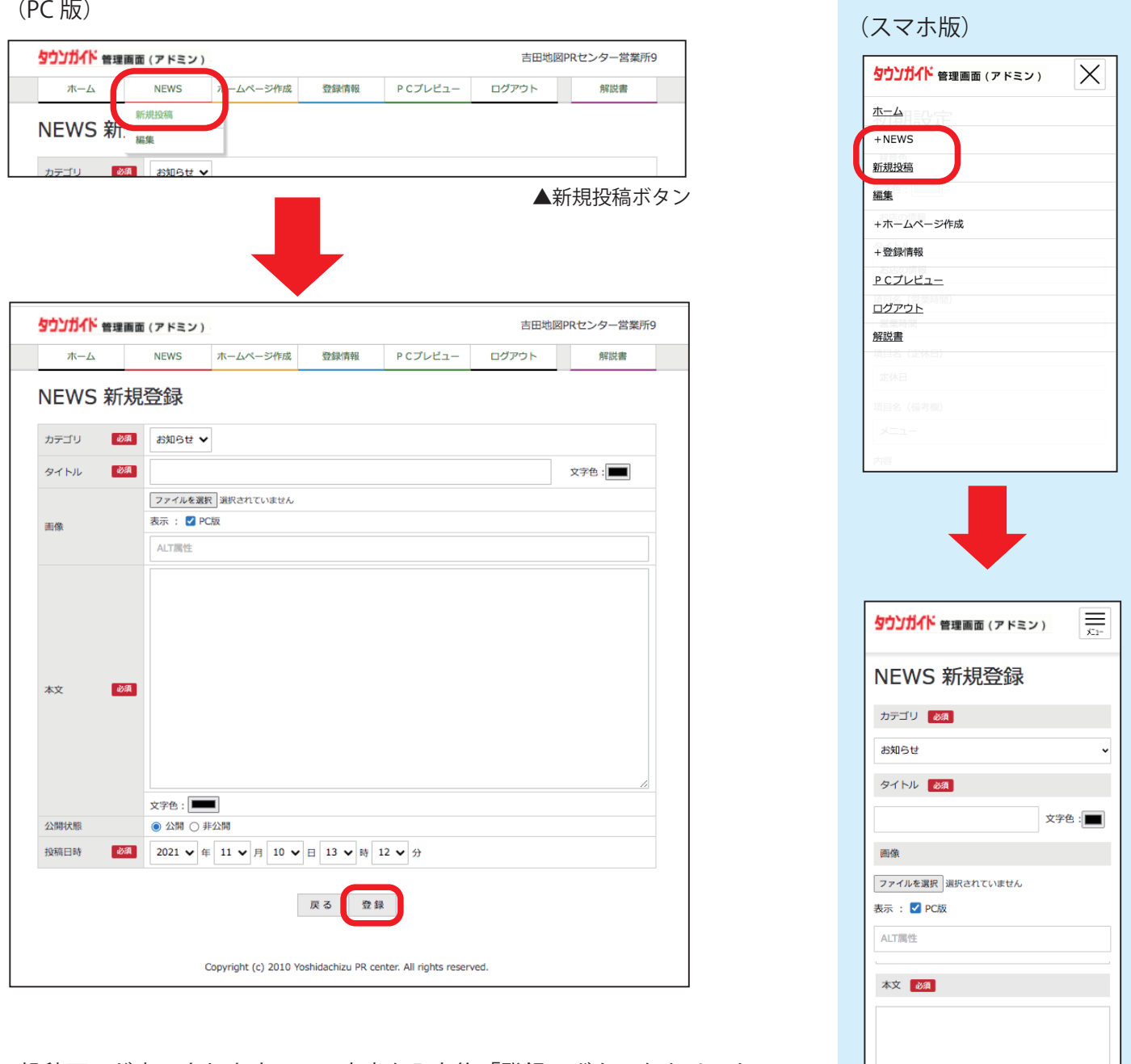

投稿画面が表示されますので、内容を入力後「登録」ボタンをクリック。

か須は必須項目です。

画像は 1 点のみ記事のタイトルの下に表示されます。

公開・非公開の管理や投稿日時も設定できます。

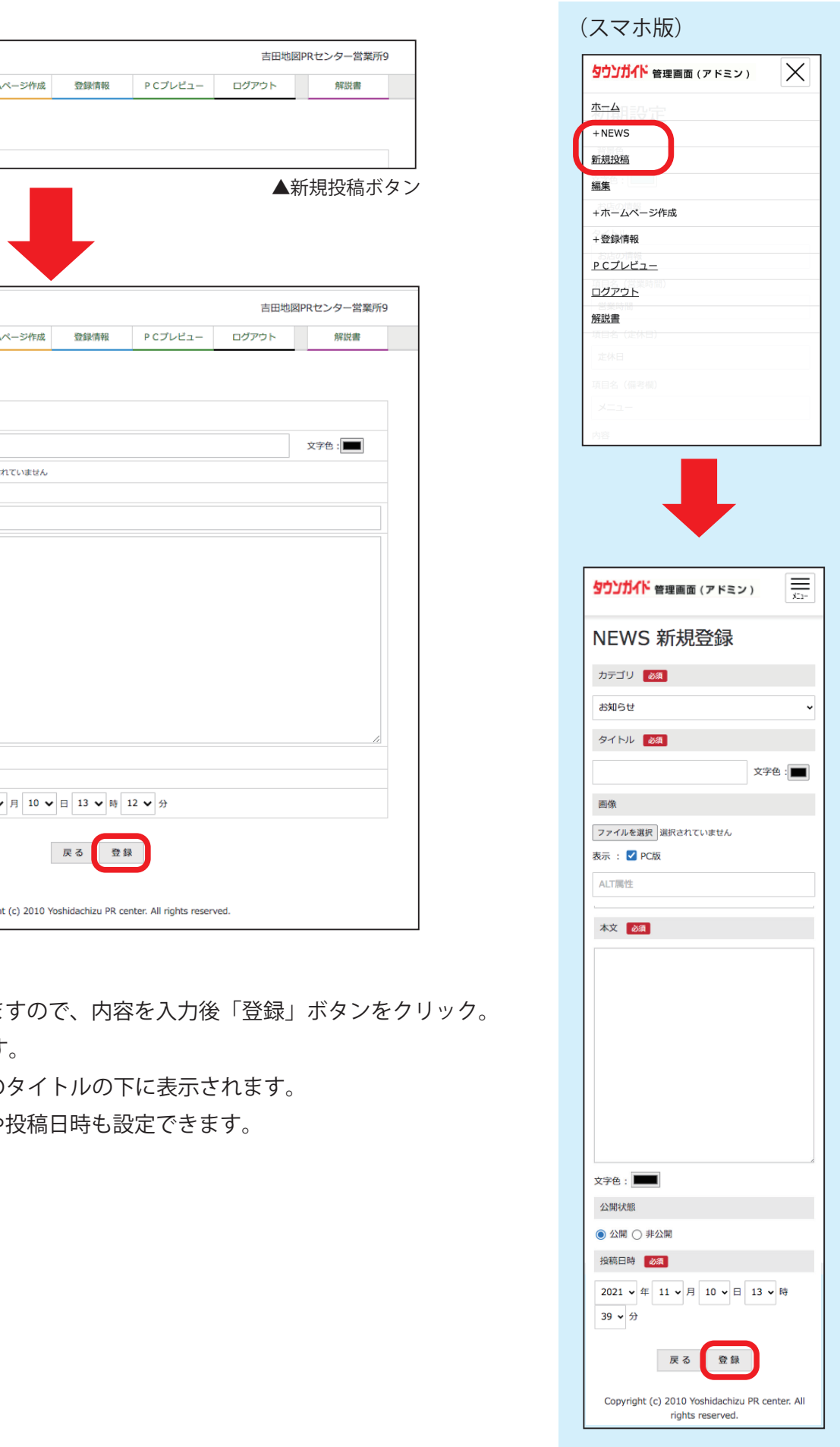

### 4-2, ブログ記事の修正

#### メインメニューの「NEWS」からサブメニューの「編集」を選択します。

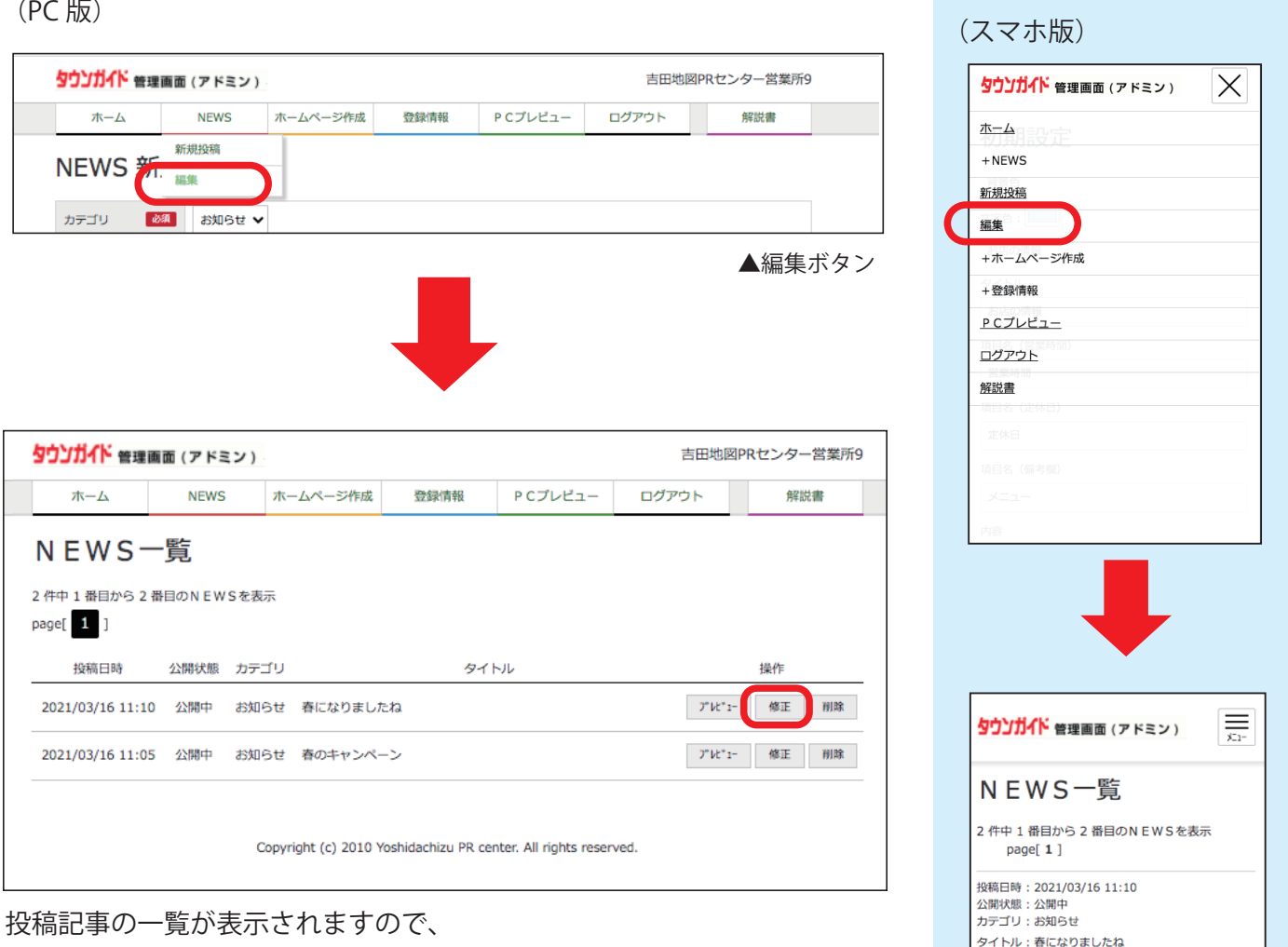

修正する記事の「修正ボタン」クリックし、 修正してください。

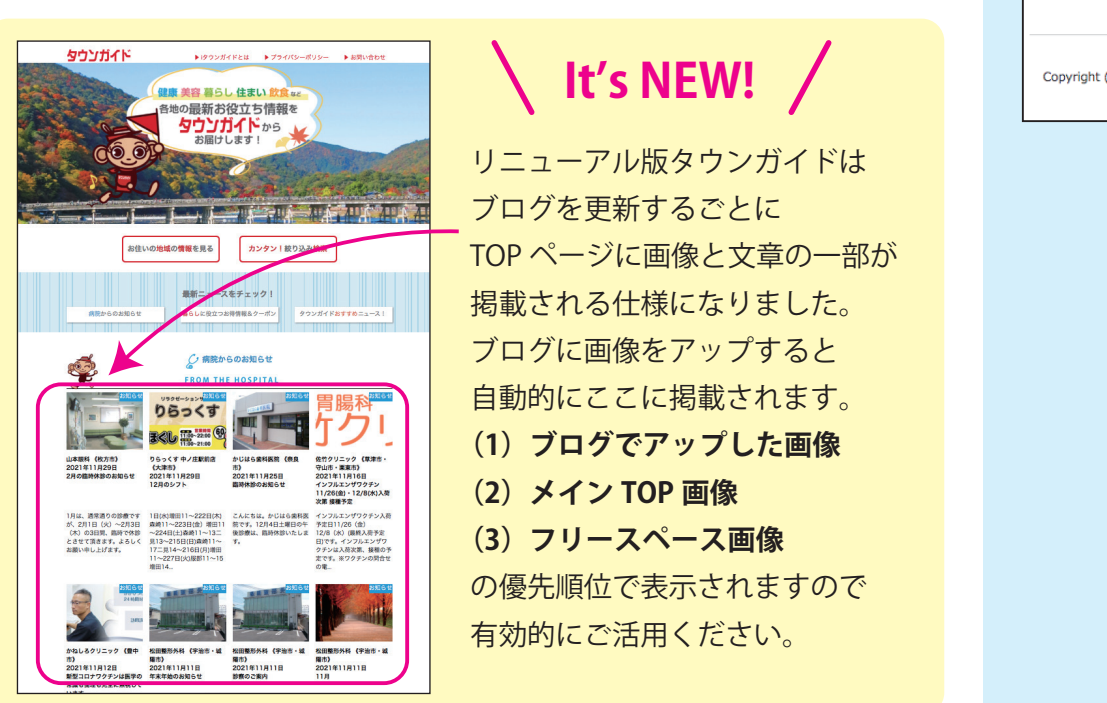

**It's NEW!**

 $\mathcal{V}^{\circ} \mathcal{V} \mathcal{C}^{\circ} \mathbf{1}$ 

rights reserved.

投稿日時: 2021/03/16 11:05 18,400円 : 2021/05<br>公開状態 : 公開中<br>カテゴリ : お知らせ タイトル:春のキャンペーン

 $48$ iF

プレピュー 修正 削除

リニューアル版タウンガイドは ブログを更新するごとに TOP ページに画像と文章の一部が 掲載される仕様になりました。 ブログに画像をアップすると 自動的にここに掲載されます。 **(1)ブログでアップした画像 (2)メイン TOP 画像 (3)フリースペース画像** の優先順位で表示されますので 有効的にご活用ください。

## 5, ページの追加·修正

#### 5-1, ページ管理画面を開く

## メインメニューの「ホームページ作成」からサブメニューの「ページ管理」を選択します。

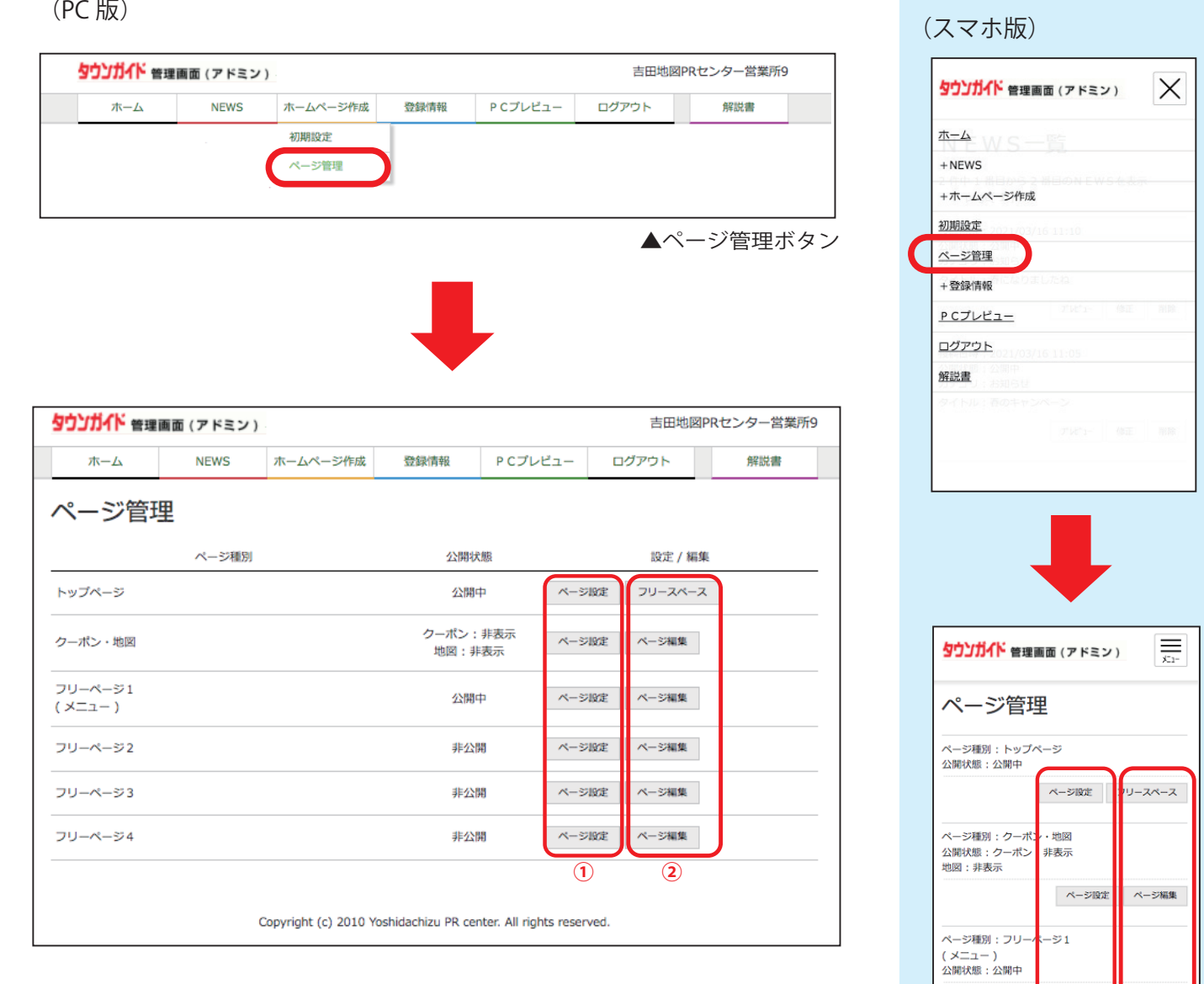

ूँ ४५ व्यक्ति के अभिनेता थिए अभिनेता थिए। अभिनेता थिए अभिनेता थिए। अभिनेता थिए अभिनेता थिए। अभिनेता थिए। अभिनेत

**(1) Copyright (c) 2010 Yoshidachizu PR center. All** 

rights reserved.

ページ設定

ページ設定

ページ設定

ورجه

.<br>3 رجہ

 $\approx$ 

ページ種別: フリー

公開状態:非公開

ページ種別 : フリ-<br>公開状態 : 非公開

ページ種別 : フリー<br>公開状態 : 非公開

ページ編集

ページ編集

ページ編集

①のボタンで各ページの「公開・非公開」「ページタイトル」「キーワード」 「 ディスクリプション」を設定します。

 クーポン・地図のページはそれぞれの「表示・非表示」の設定になります。 ②のボタンで各ページの内容の変更を行ないます。

#### 5-2, ページ設定

ぺージ設定には「公開・非公開」「ページタイトル」「キーワード」「ディスクリプション」の項目があります。

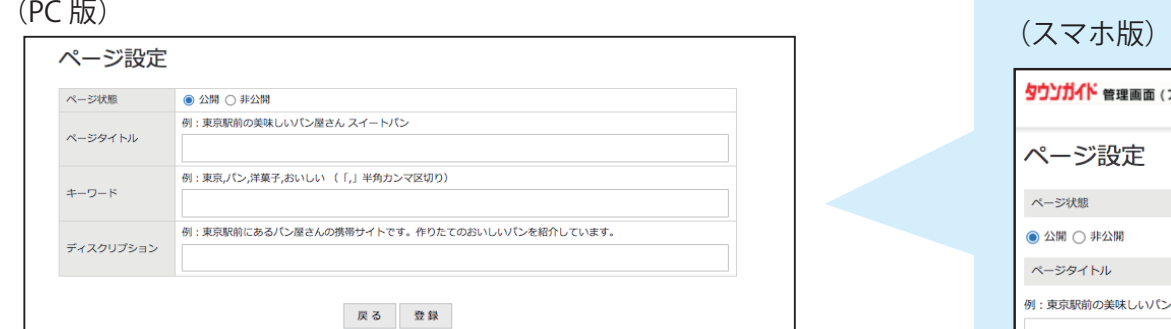

#### ●公開・非公開

ؙঌش४भਁ৫ؚశਁ৫भਝ॑ষऩःऽघ؛ਁ৫घॊৃ়मङَਁ৫ُपॳख़ॵॡखथৣऔः؛ チェックして下さい。※図 1 ページの公開、非公開の設定を行ないます。公開する場合は必ず「公開」に

また、ページ内容を作成していない場合は、ページ上部のメニューが空白に े दिरोस्रेज बैठे अधिकारिक स्थान करने के लिए अधिकारिक स्थान करने के लिए अधिकारिक स्थान करने के लिए अधिकारिक स्थान なります。

「クーポン・地図 」のページに関しては、それぞれ設定する必要があります。

### ●ページタイトル<br>●ページタイトル

ページタイトルは、ブラウザのタブ部分※図 2 や、Google 等で検索した際に マンファーマ マンファン マンファン 表示される文字です。 $\frac{1}{3}$ 

空白の場合はトップページは屋号が、その他のページはページタイトルが表<br>-示されます。

#### $\mathbf{f} = \mathbf{D} - \mathbf{K}$ **●キーワード**

SEO 対策に使用します。複数設定する場合は半角カンマ「,」で区切ります。 ※記述すれば必ずヒットするわけではありません。

ぺージに関係のないページ内に出てこない言葉は、効果がありません。 また、一般的にあまり多くても良くないといわれています(5 個以内)。

#### $\overline{a}$ **●ディスクリプション**

……………<br>全角 124 文字程度に納めると内容が全て表示されやすいです。 検索結果でタイトルの下に表示されるサイトの説明文です。

※公開・非公開以外は必須ではありません。

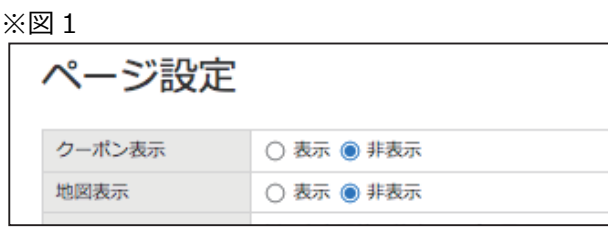

※図2

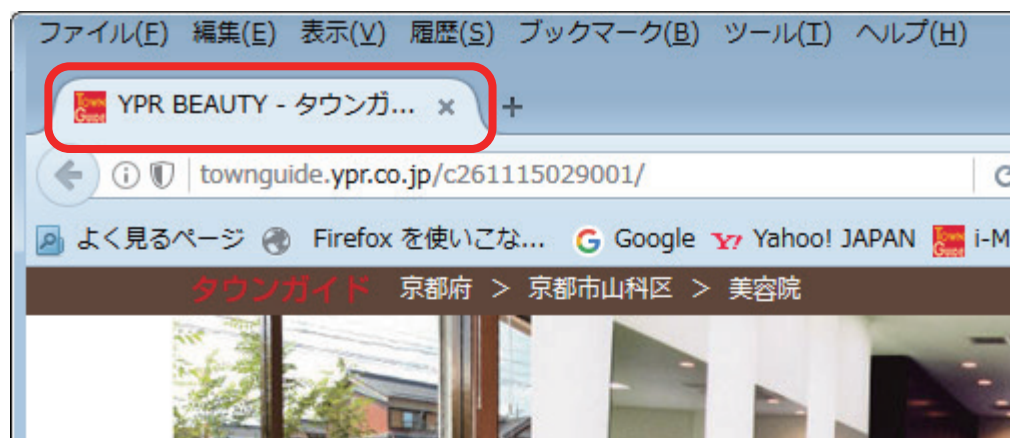

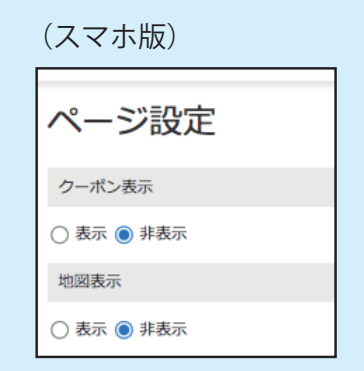

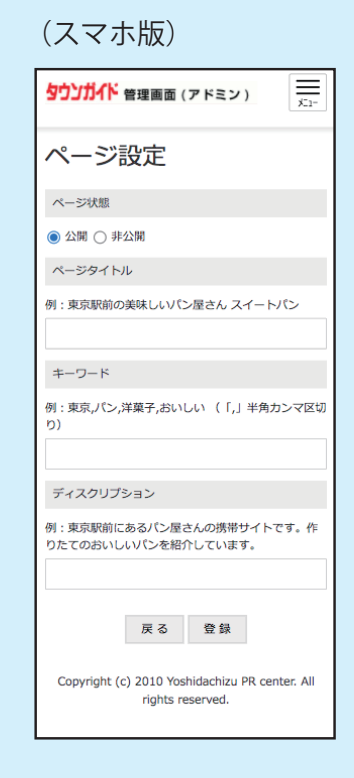

# 5-3, フリースペース・ページ編集

各ページの内容を作成します。

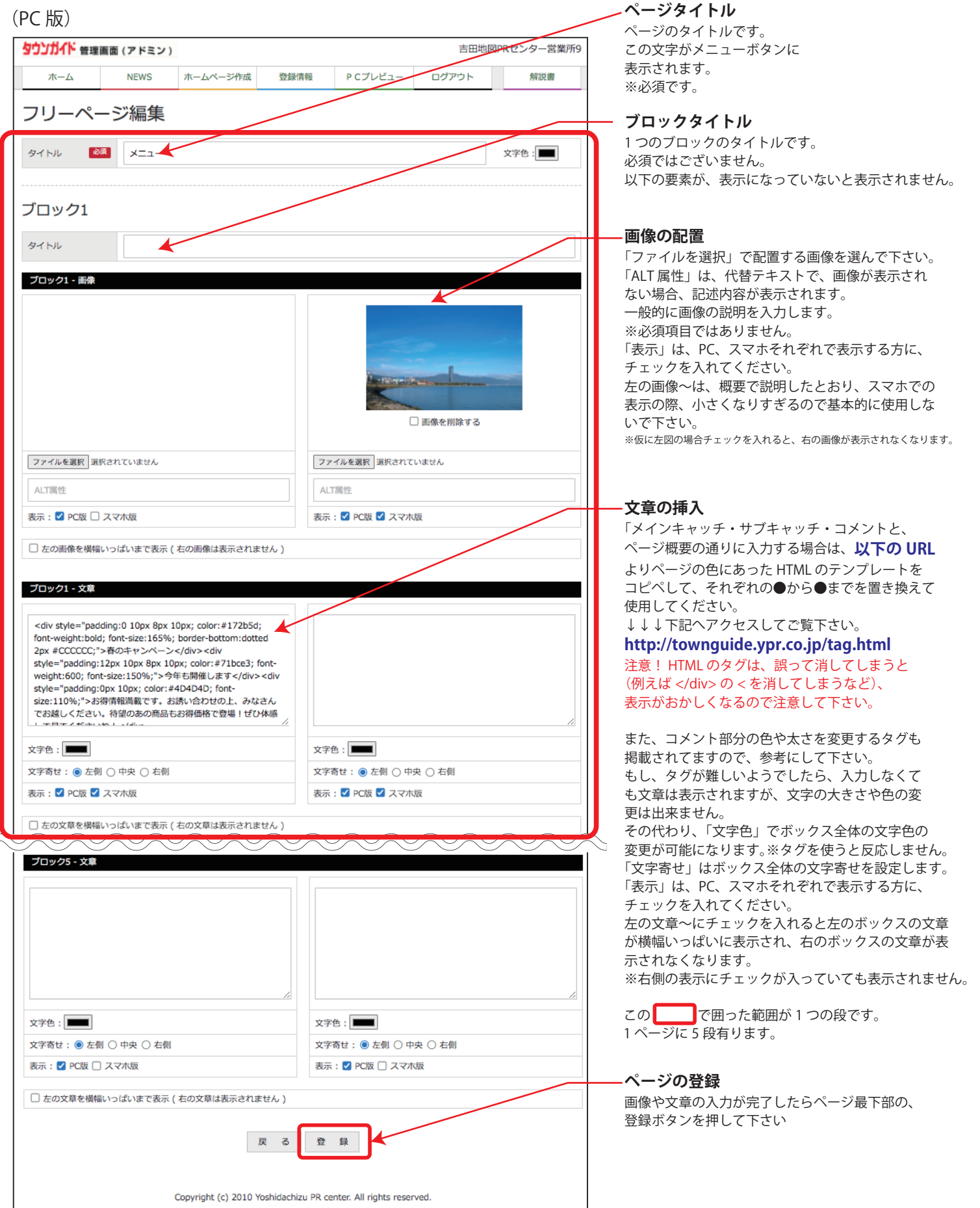

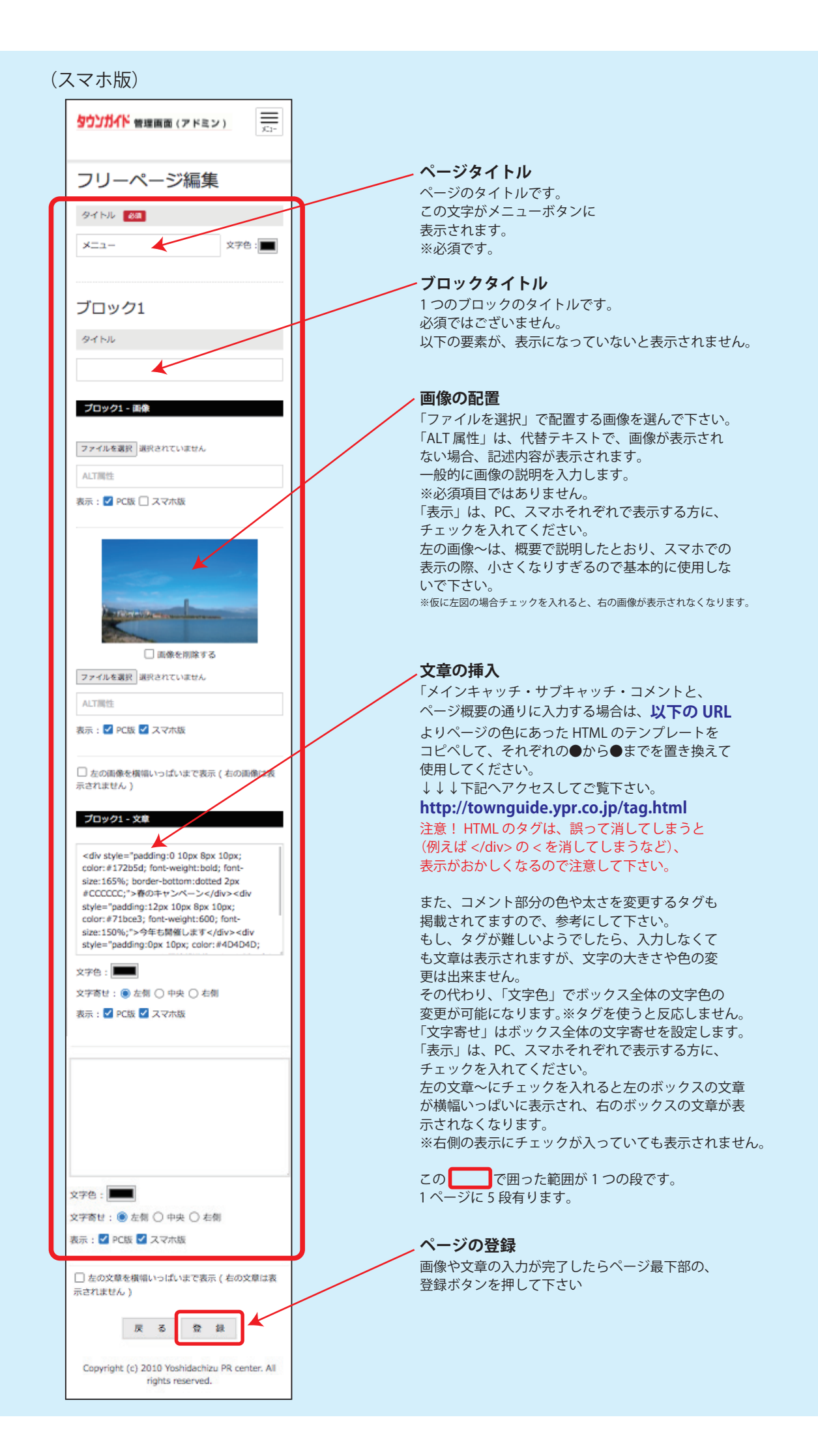

クーポンの設定を行ないます。最大で3枚まで設定できます。

地図の変更は弊社で行ないますので、ご連絡ください。

(PC 版)

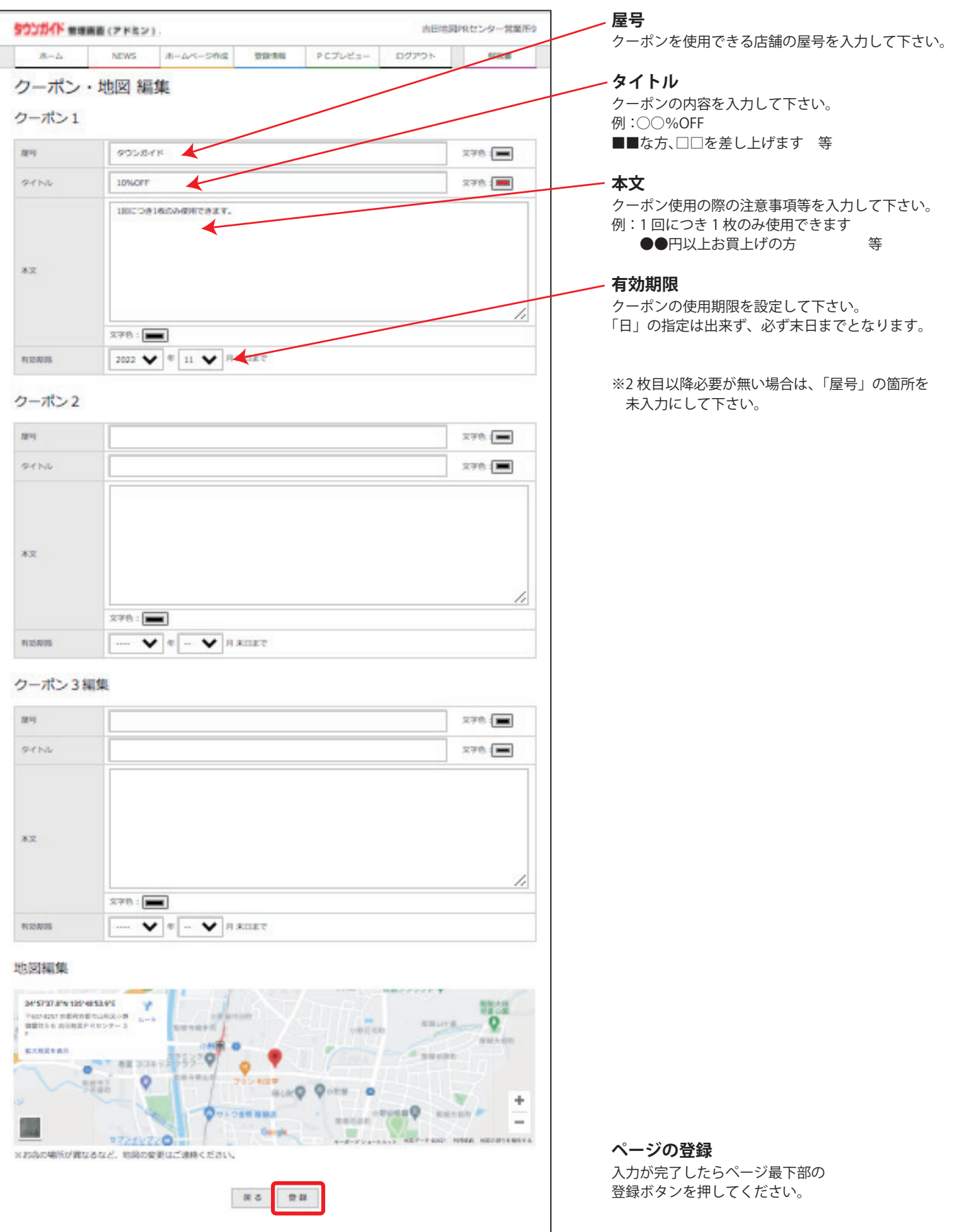

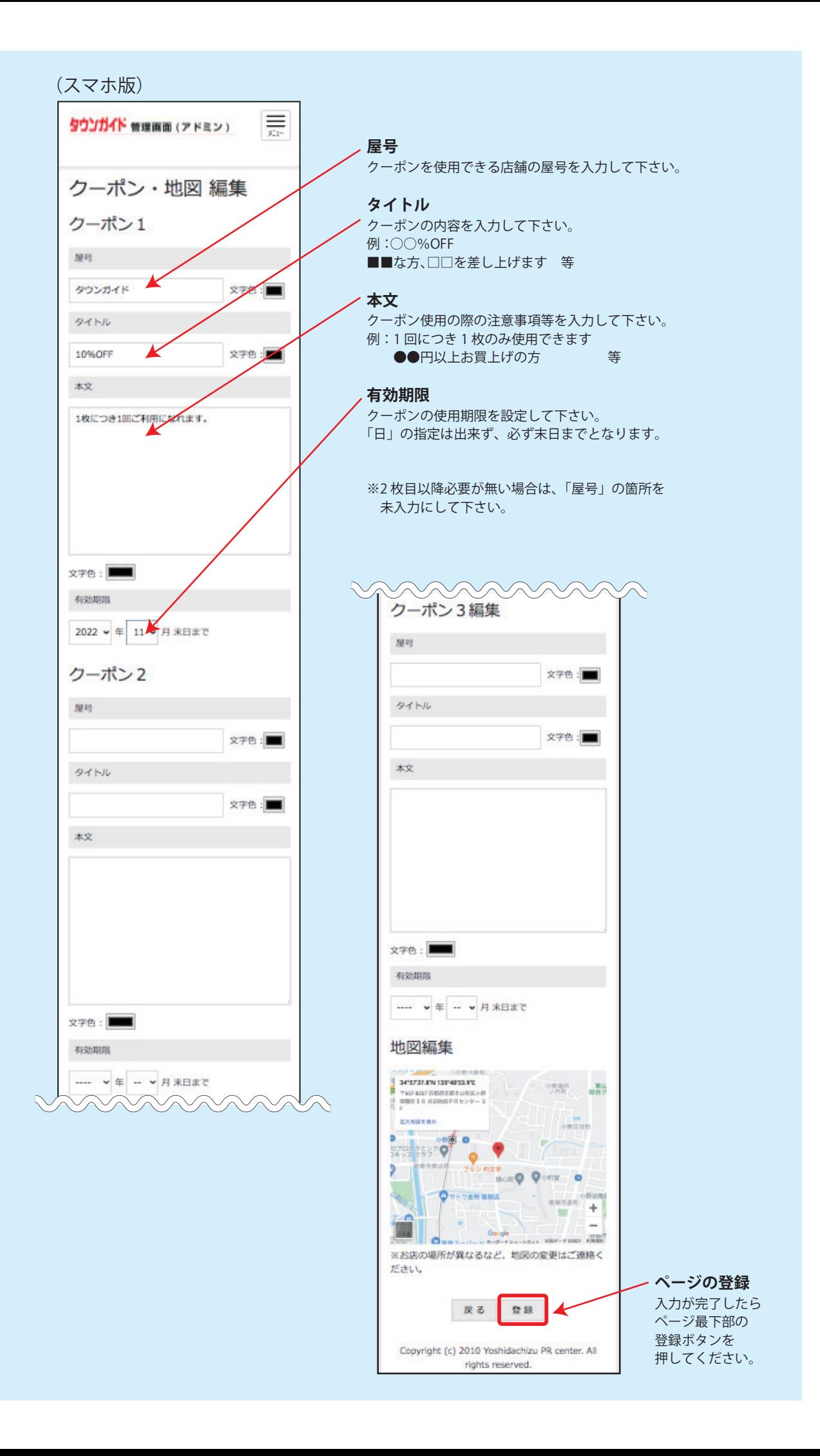

# **6, パスワードの変更**

## パスワードはセキュリティーの観点から、必ず定期的に変更して下さい。

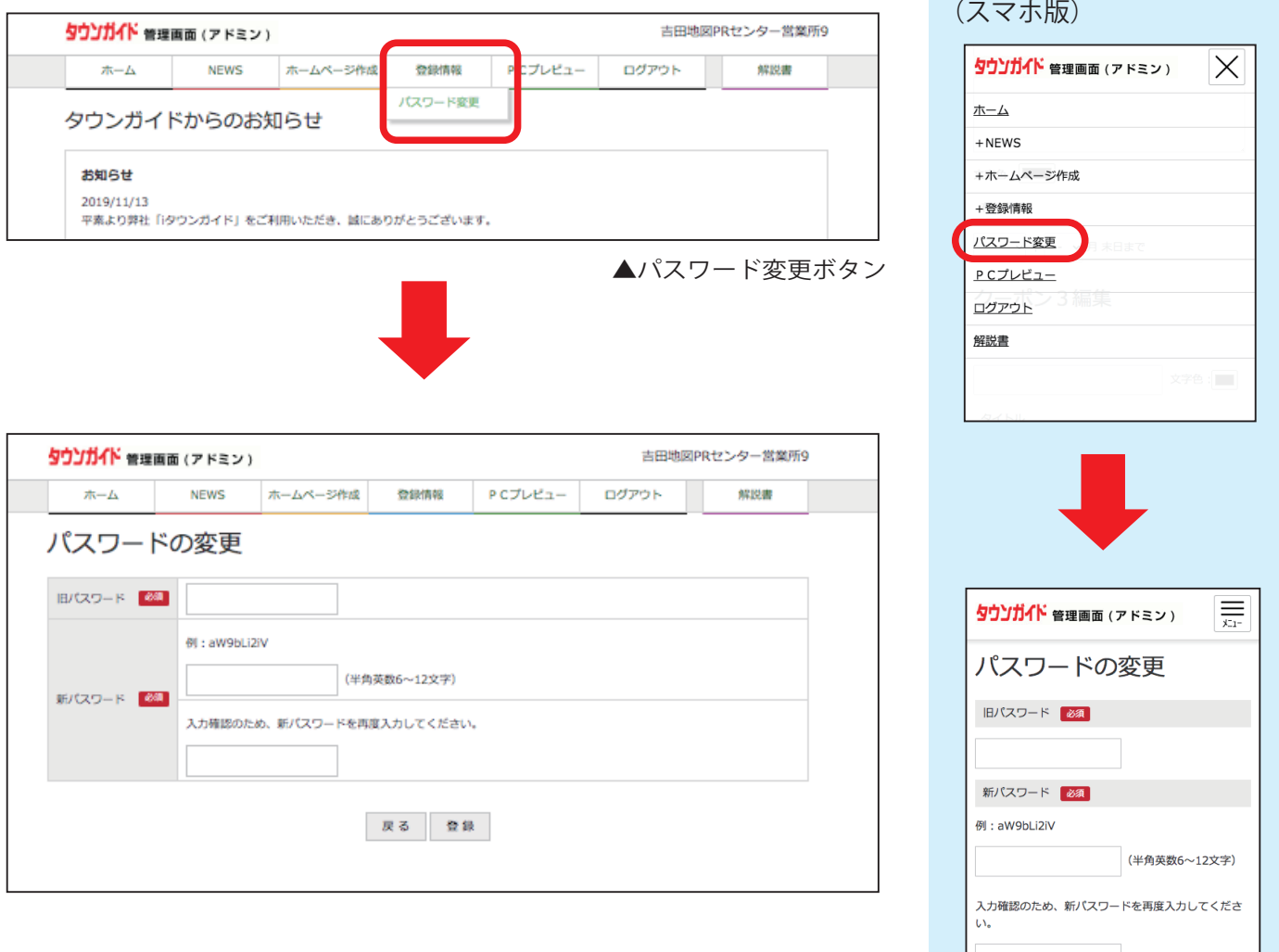

戻る 登録

Copyright (c) 2010 Yoshidachizu PR center. All rights reserved.

## **7, スマホ版の表示について**

スマホ版のレイアウトは、一段目の左の画像、左の文章、次に右の画像、右文章、その次に2段目の左の画像という順番で表示されます。 下図を参考にして下さい。

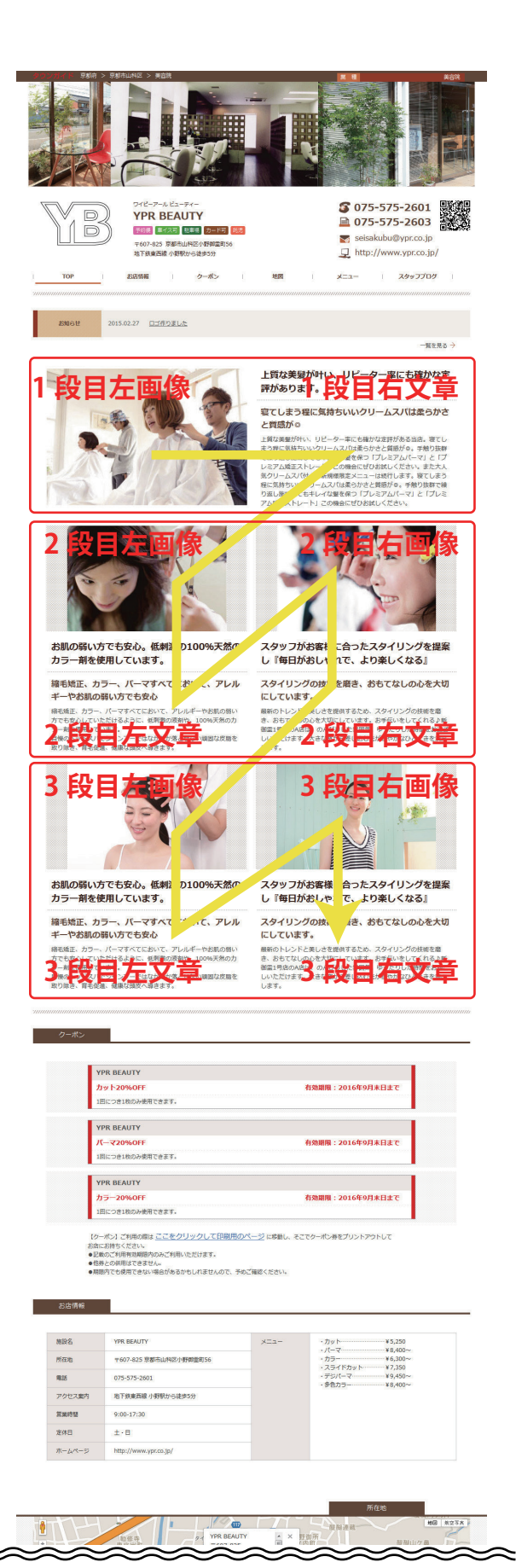

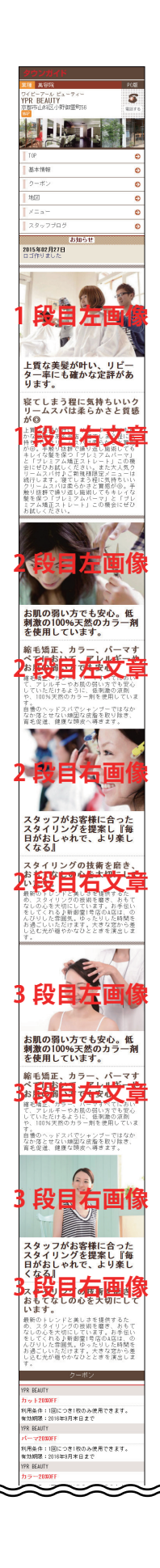